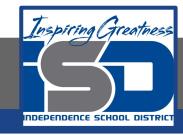

# **Technology Applications Virtual Learning**

# **Master Field Trip List**

April 27, 2020

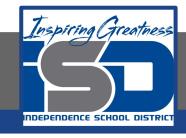

# 8th Grade Technology Applications Lesson: April 27, 2020

## **Objective/Learning Target:**

I can use google sheets to create and modify a field trip list.

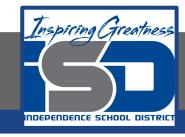

# **Getting Started:**

The Middleton High School Student Council is planning for the upcoming school year. To increase student involvement, they decide to offer monthly field trips to a variety of destinations in the area. Your job as the student council vice-president is to organize the field trip information in a spreadsheet so the trips can be approved by the school principal.

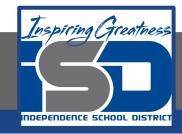

- 1. Sign into Google Drive
- 2. To create a new spreadsheet, open your My sheets folder, click the NEW button and Select Google Sheets.

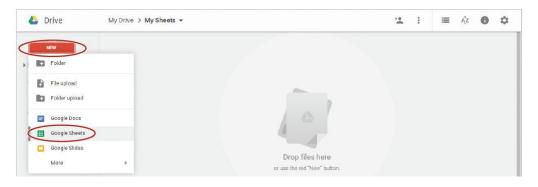

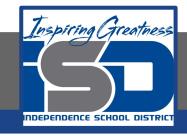

3. A spreadsheet is made up of cells, organized by columns and rows. Columns are identified by letters, and rows are identified by numbers. The intersection of a row and a column is the cell's address. For

example, this is cell B5.

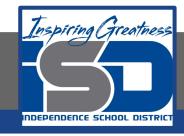

4. With cell A1 selected, type the text [Master Field Trip List] and hit Enter.

Note: Throughout these lessons, you will be required to type text that is shown in brackets. Do not type the brackets.

5. Continue to enter the data exactly as shown on the next slide

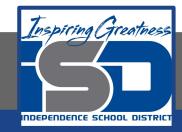

| $f_{\times}$ |                         |                                      |   |   |
|--------------|-------------------------|--------------------------------------|---|---|
|              | A                       | В                                    | С | D |
| 1            | Master Field Trip List  |                                      |   |   |
| 2            |                         |                                      |   |   |
| 3            | Event                   | Location                             |   |   |
| 4            | Apple Picking           | Anderson's Apple Orchard             |   |   |
| 5            | Corn Maze               | Roy Carpenter's Farm                 |   |   |
| 6            | 19th CenturyTextiles    | Old Sturbridge Village               |   |   |
| 7            | A Christmas Carol       | Agnes Johnson Performing Arts Center |   |   |
| 8            | Recycling Exhibit       | Boston Museum of Science             |   |   |
| 9            | Vanderbilt Mansion Tour | Newport, RI                          |   |   |
| 10           | Taste of Italy          | Federal Hill                         |   |   |
| 11           | Amusement Park          | Six Flags New England                |   |   |
| 12           | Whale Watch             | Narragansett Bay Pier                |   |   |
| 13           |                         |                                      |   |   |
| 14           |                         |                                      |   |   |
| 15           |                         |                                      |   |   |
| 16           |                         |                                      |   |   |
| 17           |                         |                                      |   |   |

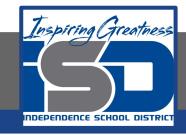

- 6. Resize a Column. To automatically make a column as wide as the longest line of data it contains, do the following:
  - a. Position your cursor between column headings A and B. When your cursor becomes a double sided arrow and the dividing line turns blue, double-click.

| 中かって                 | \$ % .0 | 00 123 - At | rial + | 10 + | B I | 5 A - | <b>→</b> - ⊞ - ⊞ - | <b>■</b> + <u>1</u> +   <del> </del> + | eə <b>립 교</b> 7 | - Σ - |
|----------------------|---------|-------------|--------|------|-----|-------|--------------------|----------------------------------------|-----------------|-------|
| X Narragansett Pox F | Pier    |             |        |      |     |       |                    |                                        |                 |       |
|                      | B       | С           | D      |      | F   | F     | G                  | н                                      | 1               |       |

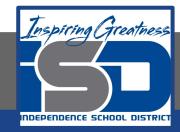

7. Insert a Column. To insert a column to the left of column A, click any cell in column A, then from the Insert menu, select Column

left.

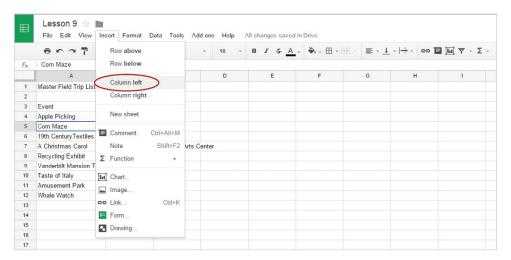

Note: The new column you inserted becomes column A.

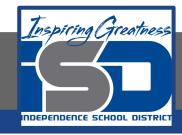

8. In column A, enter the data exactly as shown below.

|   | A         | В                      | С                        | D |  |
|---|-----------|------------------------|--------------------------|---|--|
| 1 |           | Master Field Trip List |                          |   |  |
| 2 |           |                        |                          |   |  |
| 3 | Month     | Event                  | Location                 |   |  |
| 4 | September | Apple Picking          | Anderson's Apple Orchard |   |  |
| 5 | October   | Corn Maze              | Roy Carpenter's Farm     |   |  |
| 6 |           | 19th Century Textiles  | Old Sturbridge Village   |   |  |

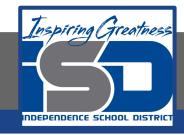

9. Use Auto Fill. To continue a series or pattern from a range of cells into neighboring cells in any direction, select cells A4 and A5, then click and drag the Auto Fill handle down to select cells A6-A12.

|   | A                  | В                      | С                        | D       |  |
|---|--------------------|------------------------|--------------------------|---------|--|
| 1 |                    | Master Field Trip List |                          |         |  |
| 2 |                    |                        |                          |         |  |
| 3 | Month              | Event                  | Location                 |         |  |
| 4 | September          | Apple Picking          | Anderson's Apple Orchard |         |  |
| 5 | October            | Oprn Maze              | Roy Carpenter's Farm     |         |  |
| 6 | th Century Textile |                        | Old Sturbridge \         | /illage |  |

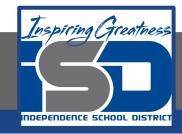

#### 10. Bold Cells A3-C3

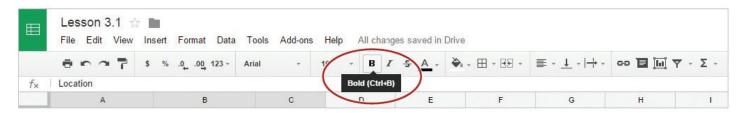

#### 11. Bold and increase the font size of cell B1 to 14

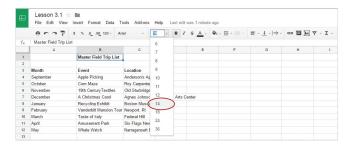

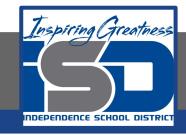

11. Center Align Data. To center the data within a cell, select cell B1, then from the Horizontal Align drop-down menu, select Center.

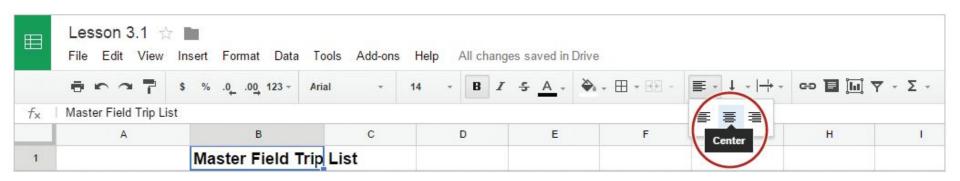

- 12. Resize Column B so that all data in cell B! Fits within the cell.
  - a. Hint: Double-click between column headings B and C.

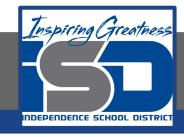

#### **Self-Assessment:**

Create a rubric that could be used to assess this assignment.

Use the rubric to check to see if you completed everything.

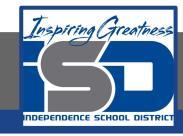

### **Additional Practice:**

Add dates to the list for each of the field trips.